Student, může nahrávat a ukládat aktivity z trasy dvěma způsoby:

1) pomocí mobilní aplikace

2) pomocí smarthodinek nebo cyklocomputeru (Garmin, Polar, Suunto,…)

## **1) Pomocí smartphonu**

- Student si do svého mobilního telefonu nainstaluje **aplikaci STRAVA: Run & Ride Training**

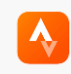

(oranžové logo)

## **Jak nahrát aktivitu včetně 2 fotek z trasy?**

-otevřete aplikaci STRAVA nainstalovanou ve vašem mobilu a uprostřed dole stiskněte **RECORD** - v nabídce **Settings** (vlevo nahoře) - **zapněte Auto-pause ON** (čas se vždy po 10vteřinách sám zastaví, pokud se nebudete pohybovat)

-zvolíte vybranou aktivitu (run, ride, walk, inline skate) a stiskněte **START** (není nutné mít zapnutá mobilní data ani Wi-Fi)

- nezapomeňte v průběhu aktivity **vyfotit na svém mobilu min. 2 selfie**!!! Jinak Vám aktivita nemůže být uznána

## **POZOR!!!**

Garant vždy kontroluje, zda min. 2 selfie jsou pořízené v průběhu aktivity z různých míst na trase, kde jde rozpoznat studentův obličej pro identifikaci studenta (podle IS fotografie), nebudou akceptovány fotky bezprostředně na začátku a konci trasy především z důvodu možnosti zneužití.

Důležité **je mít povoleno v nastavení Fotoaparátu – uložení a povolení polohy u Androidu** (iPhone (resp. novější IOs) již automaticky ukládá polohu fotky do mapy/trasy)

-jinak se fotka nezobrazí na trase/ v mapce. Takovou aktivitu bez fotky na trase garant nemůže akceptovat z důvodu možného zneužití. Aplikace STRAVA fotky v mapce zobrazuje ("připichuje") jen v PC verzi, nikoliv v mobilní.

-po ukončení aktivity stiskněte **FINISH**

-vyplňte libovolný název aktivity a vložte min. 2 fotky z trasy (**add photos**) a stiskněte **SAVE ACTIVITY**

-Po uložení aktivity pak kdykoliv se připojíte na mobilní data/Wi-fi se aktivita nahraje do clubu (dle Vámi zvolené skupiny-kde již musíte být členem) na Stravě. Poté **vložte do komentáře své aktivity vždy celkový počet aktivit (1.,2.,3.,…12), celkový čas, celkovou vzdálenost za všechny absolvované aktivity včetně té současné (např. 3./25km/150min).** Slouží především kvůli celkové přehlednosti a zápočtovým požadavkům.

-Garant Vám danou aktivitu vždy potvrdí tlačítkem **"Kudos"** (like u Vaší aktivity) – tzn. Vše je v pořádku, zadaná aktivita je uznaná.

- Doporučujeme aktivity nahrávat průběžně, ideálně co nejdříve po jejich absolvování.

## 2) **Pomocí smarthodinek nebo cyklocomputeru (Garmin, Polar, Suunto,…)**

- Nahráváte a ukládáte aktivity na svých smarthodinkách nebo cyklocomputeru standardně, jak jste zvyklí. Pouze je nutné **provést synchronizaci a ukládání aktivit na STRAVU**→ otevřete si aplikaci STRAVA v PC (v mobilní verzi to nelze)- vpravo nahoře (váš profil,fotka) zvolíte **SETTINGS- MY APPS- connect with např. GARMIN connect.**

-Popř. se synchronizace a nahrávání dat do STRAVY nastavuje v softwaru jednotlivých zařízení (Software Garmin Connect / Polar Flow / Suunto Moveslink,…)

Např. u Garmin- otevřít **Garmin connect v PC - Nastavení účtu – Informace o účtu** – úplně dole STRAVA - **Data sdílená ze služby Garmin Connect do aplikace Strava – Aktivity** (přepnout do zeleného režimu)

- V případě nejasností kontaktujte svého garanta daného předmětu